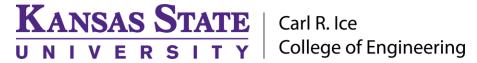

### **ENGINEERING COMPUTING SERVICES**

(785) 532-4643 <a href="mailto:support@engg.ksu.edu">support@engg.ksu.edu</a> <a href="http://cecs.engg.ksu.edu">http://cecs.engg.ksu.edu</a>

# Seaton 1023 Classroom Instructions for the use of the Presentation System

## To turn the Projector On

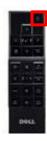

- The **Projector Remote** is located in the cabinet located on the right wall of the classroom.
- To turn the projector on, stand a few feet away from the projector and press the Power button. Two short beeps will indicate that the projector has been turned on.

Projector Remote

## To turn the Projector Off

• To turn the projector off, stand a few feet away from the projector and press the **Power** button. A message will display "**Press Power Button to Turn off Projector**" and press the **Power** button again. Two short beeps will indicate the projector is turned off.

# **To use the Presentation System**

- If the computer is not on, it may be necessary to press the **Power** button located on the presentation system.
- It may be necessary to tell the desktop to direct signal to the projector. Locate the "#" key on the keyboard, hold it down and press the "P" key simultaneously. Windows System display mode will appear (see below), and you will want to select "Duplicate."
- The projector will automatically switch to the appropriate input.
- There are three **USB ports** available on the front of the Presentation System to use a flash drive or other USB device.

**WARNING**: Security software on this computer will erase all changes made on the next reboot. This includes any files or data you may have created. These lost files are non-recoverable. To use a network drive for your data, please use the "ENGG Login" shortcut located on the desktop of the computer.

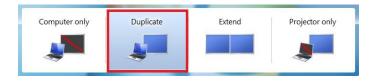

Windows System Display Mode

Please see reverse side for additional instructions.

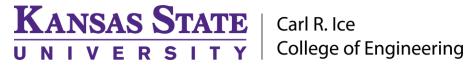

### **ENGINEERING COMPUTING SERVICES**

(785) 532-4643 <a href="mailto:support@engg.ksu.edu">support@engg.ksu.edu</a> <a href="http://cecs.engg.ksu.edu">http://cecs.engg.ksu.edu</a>

## To use a Laptop

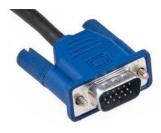

**VGA Cable** 

- Plug the provided VGA cable into your laptop and properly secure.
- It may be necessary to tell your Windows laptop to direct signal
  to the projector. Locate the "#" key on your laptop, hold it down
  and press the "P" key simultaneously. Windows System
  display mode will appear, and you will want to select
  "Duplicate".
- The projector will automatically switch to the appropriate input.
- If you are using a Mac laptop you will need to connect the provided VGA cable, click the upper left-hand Apple menu, select System Preferences, then Displays, and finally select "Detect Displays". Please locate your computer manual for keyboard shortcut.

#### To use the Camera

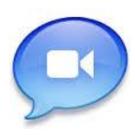

- Seaton 1023 is now set up for Zoom Conferencing!
- You need to manually select to use the microphones. The ceiling speakers are set to be default.
- The remote for the camera is located on the podium. This will be used to power on/off and move camera positions. The camera may be slightly grainy. Be sure to turn the camera off when finished.

Please see reverse side for additional instructions.